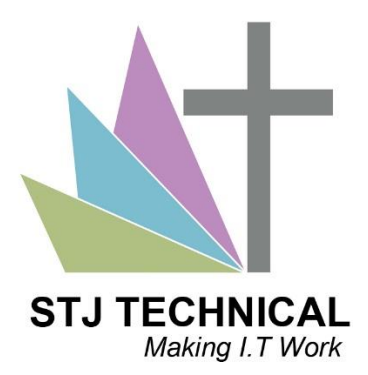

## Downloading Microsoft Office Software from Office 365

As a member of the St Johns Community either as a Student or Staff member you have access to a unique program that allows you to download Microsoft Office for free for as long as you remain a student at the school.

## Step One: Logging into your school email

You can visit your school email by going to the school website at [www.stjohnscs.com](http://www.stjohnscs.com/) and the "School Life" section of the site. Once there choose "Student and Parent Links"

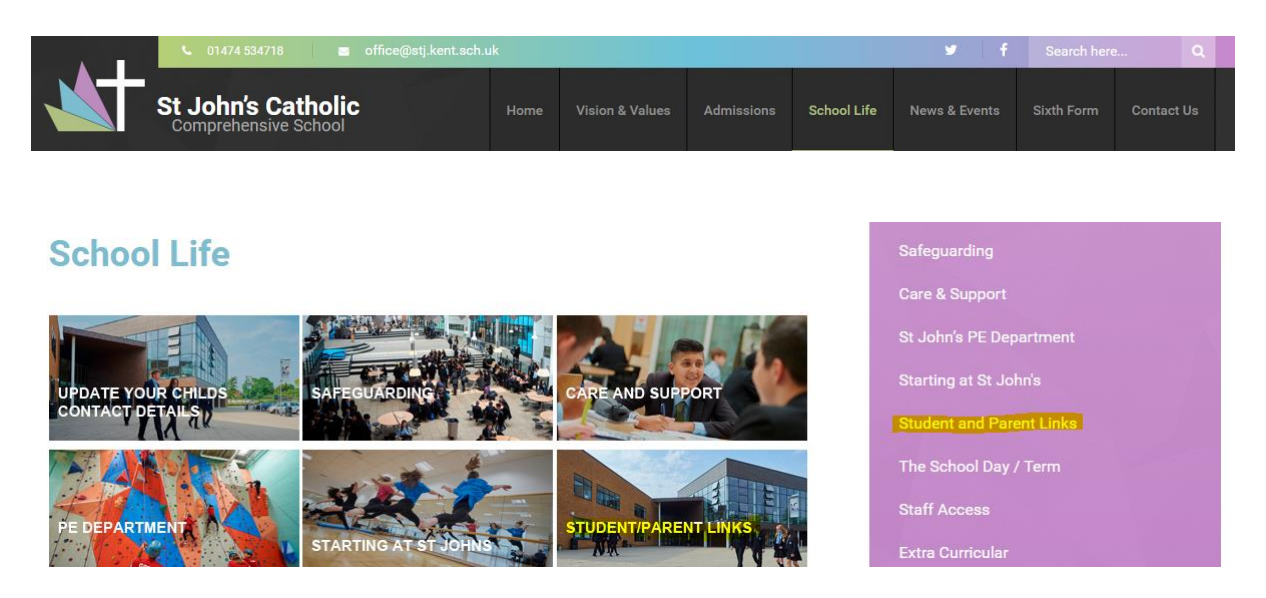

Once you have gone to this new page you should see an icon for Outlook.com which you can click to go further.

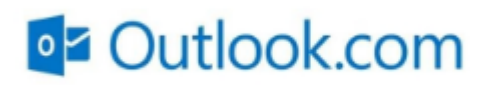

You will then be taken to the school's login page for your school email account which you can see on the next page where you must enter your school username and password.

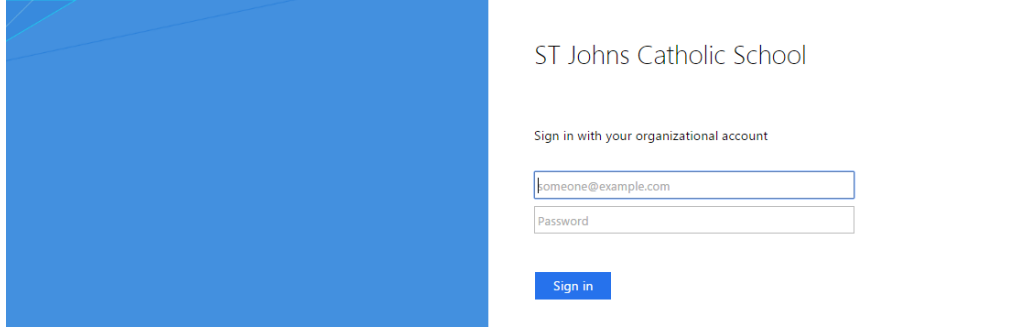

Once you have signed in you will be in your office 365 mail page which has an icon bar at the top with an icon that looks like a cog shape, you can see an example below.

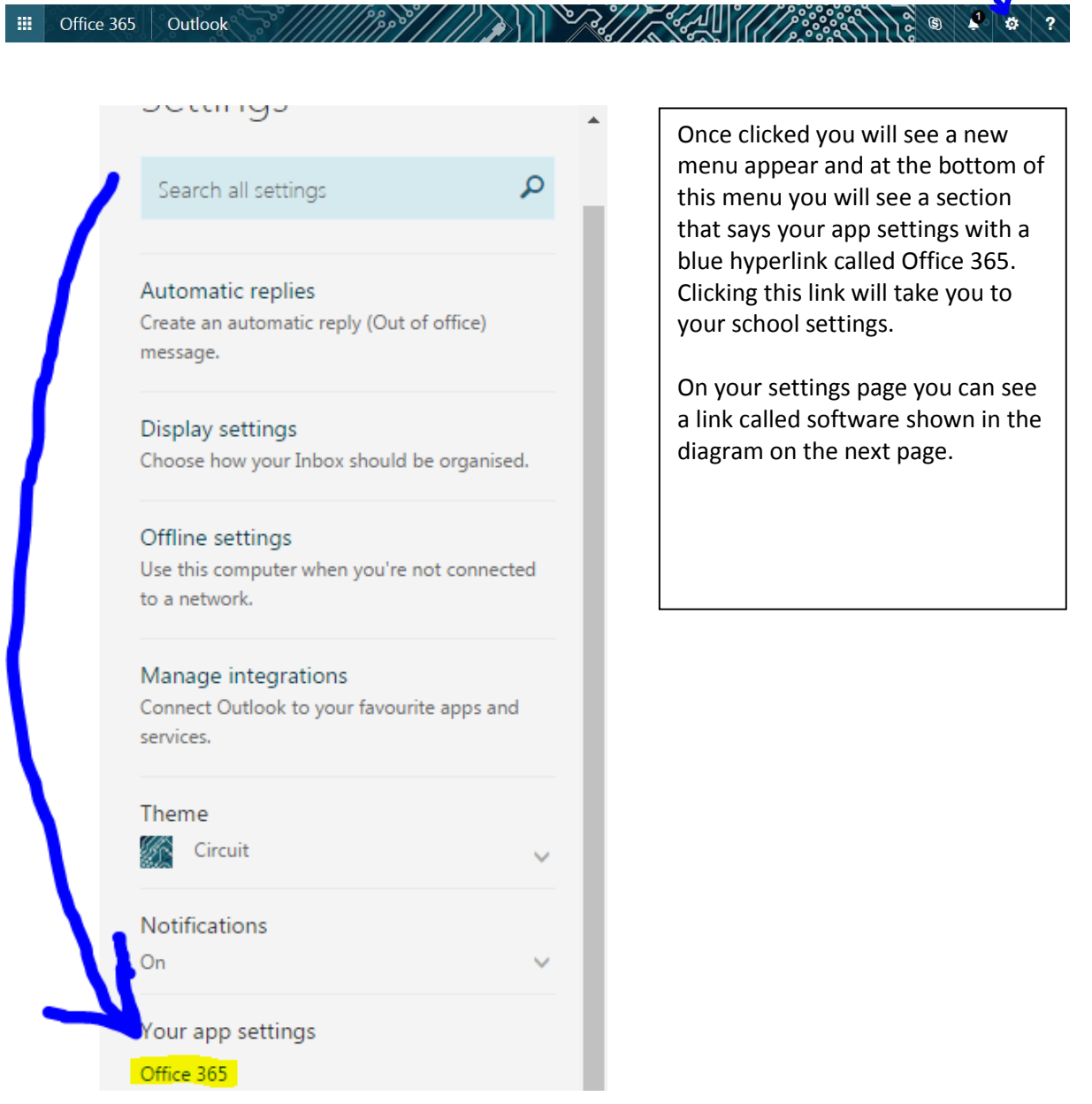

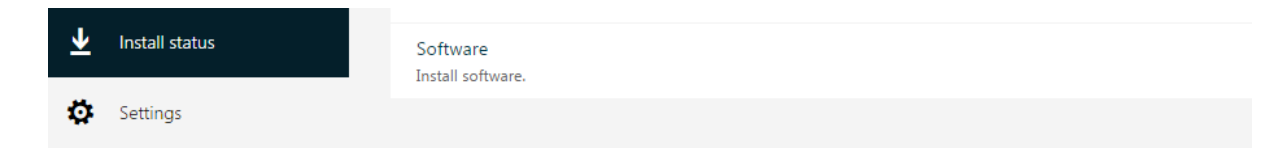

Once you have clicked install software you will be taken through to the office 2016 apps where you can then download and install office 365 by clicking the install button. This concludes our guide on obtaining the office software.

Remember! You can install office on up to 5 devices as a member of the school until the day you leave the school.

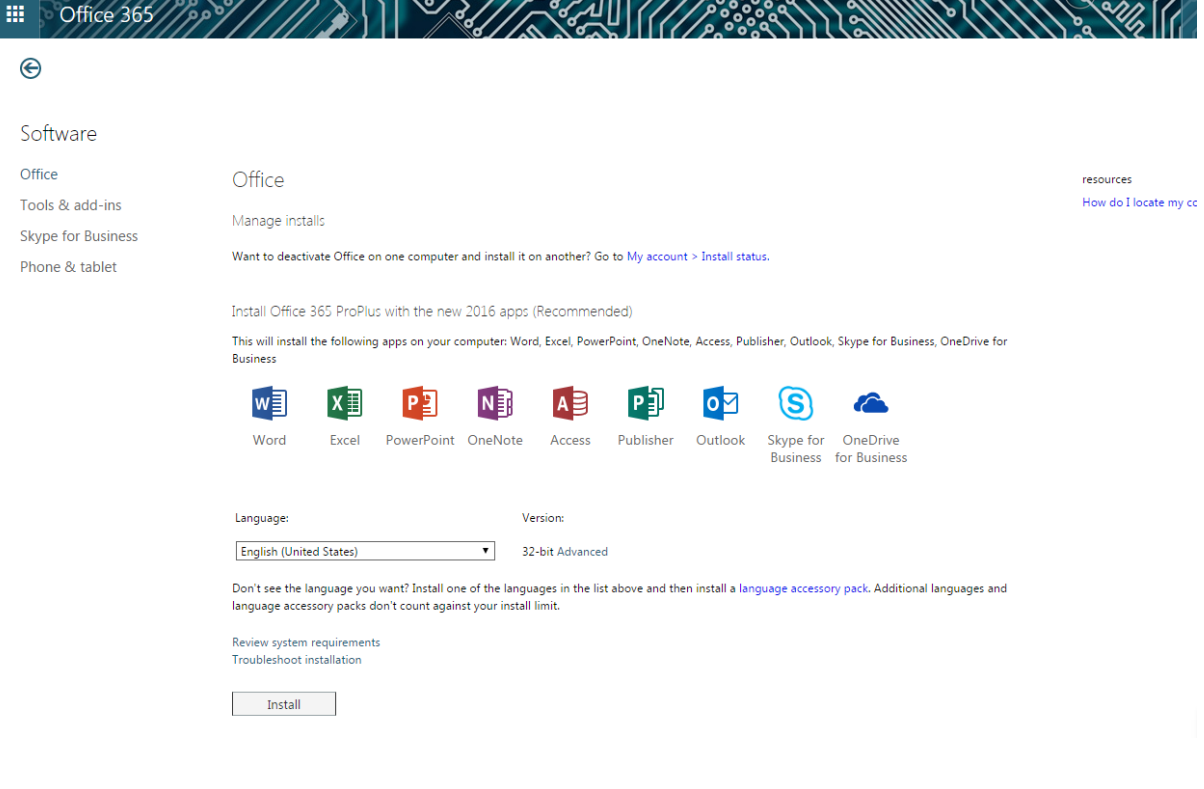